http://www.halvorsen.blog

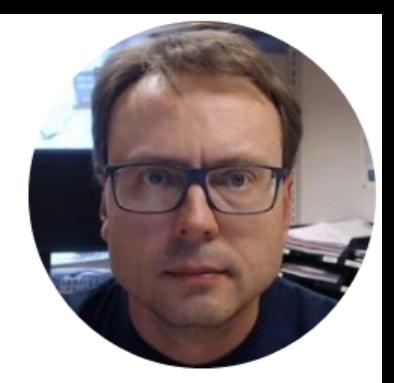

# Create Web Pages with HTML & CSS

Hans-Petter Halvorsen

### Contents

• Part 1:

–Introduction to HTML and CSS

- Part 2:
	- –Step by Step Example
- Deploy to Web Server –FTP

http://www.halvorsen.blog

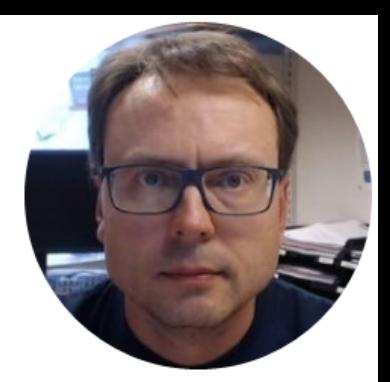

# HTML & CSS Introduction

Hans-Petter Halvorsen

## Web Site Example

Presentation (Figures and Text) of your Software Product

### Documents available for download (Hyperlinks)

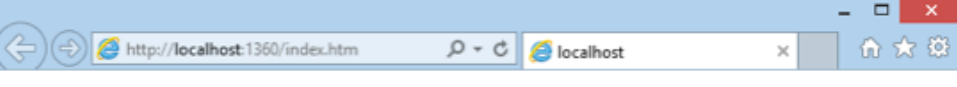

### **Weather System**

The Weather System ...

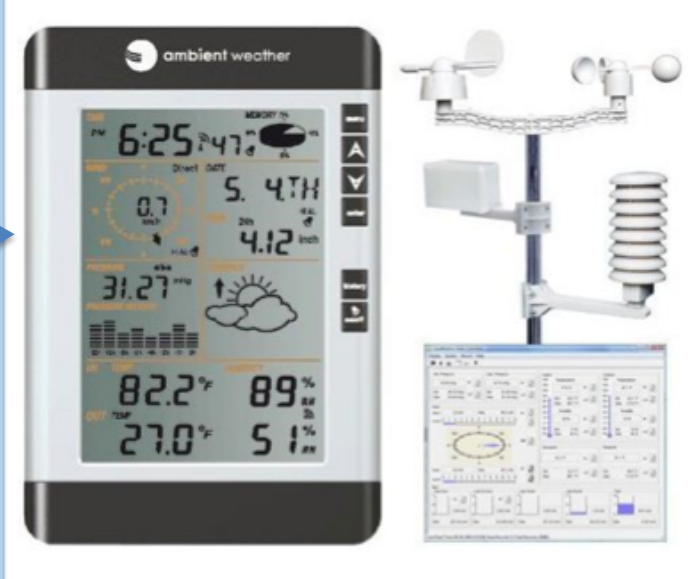

### **Documents**

 $\begin{tabular}{|c|c|} \hline \quad \quad & \quad \quad & \quad \quad \\ \hline \quad \quad & \quad \quad & \quad \quad \\ \hline \quad \quad & \quad \quad & \quad \quad \\ \hline \end{tabular} Software Development Plan$ 

## WYSIWYG HTML Editors

- **Adobe Dreamweaver** (Monthly Payment)
- Kompozer (Free)
- Bluegriffon (Free)
- Sparkle (\$80), etc...

WYSIWYG – What You See Is What You Get You dont need to know HTML syntax - Its just like using MS Word.

## Other HTML Editors (not WYSIWYG)

- **Visual Studio** (ASP.NET)
- **Visual Studio Code**
- CoffeeCup (\$69, Free Trial)
- Coda (\$99)
- NotePad (-> any textbased editor)

Only possible to change the HTML source code and then select "Preview" in order to see how it looks like in a Web Browser. You need to know HTML syntax

### Create a Web Site with Visual Studio

- Visual Studio is not well suited for creating Static HTML Web Pages.
- Visual Studio has poor WYSIWYG Editing possibilities
- Visual Studio is more optimized for creating Dynamic Web Pages and creating ASP.NET Web Pages in special
- For HTML pages Visual Studio Code may be a better choice.

### Simple Web Page in Visual Studio Code

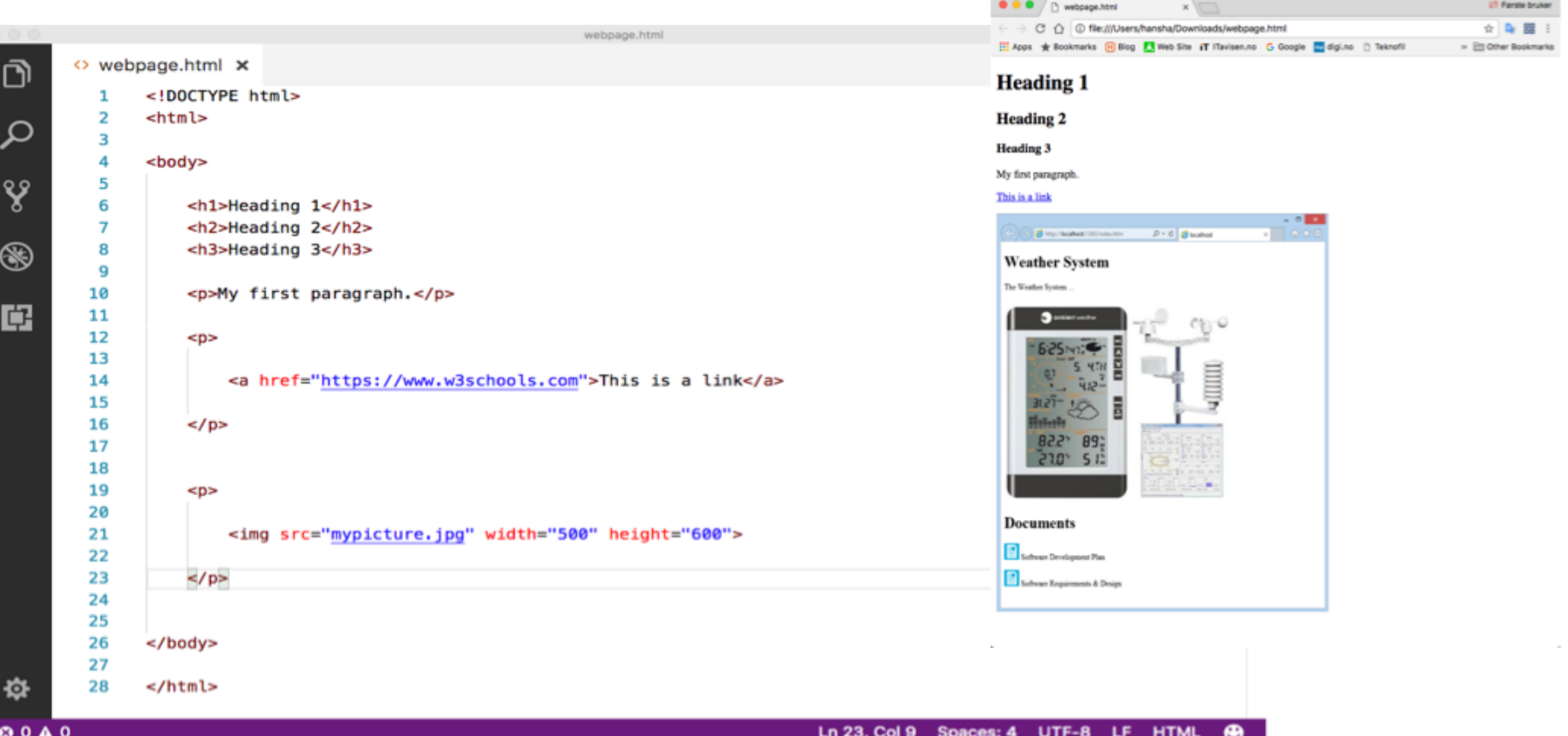

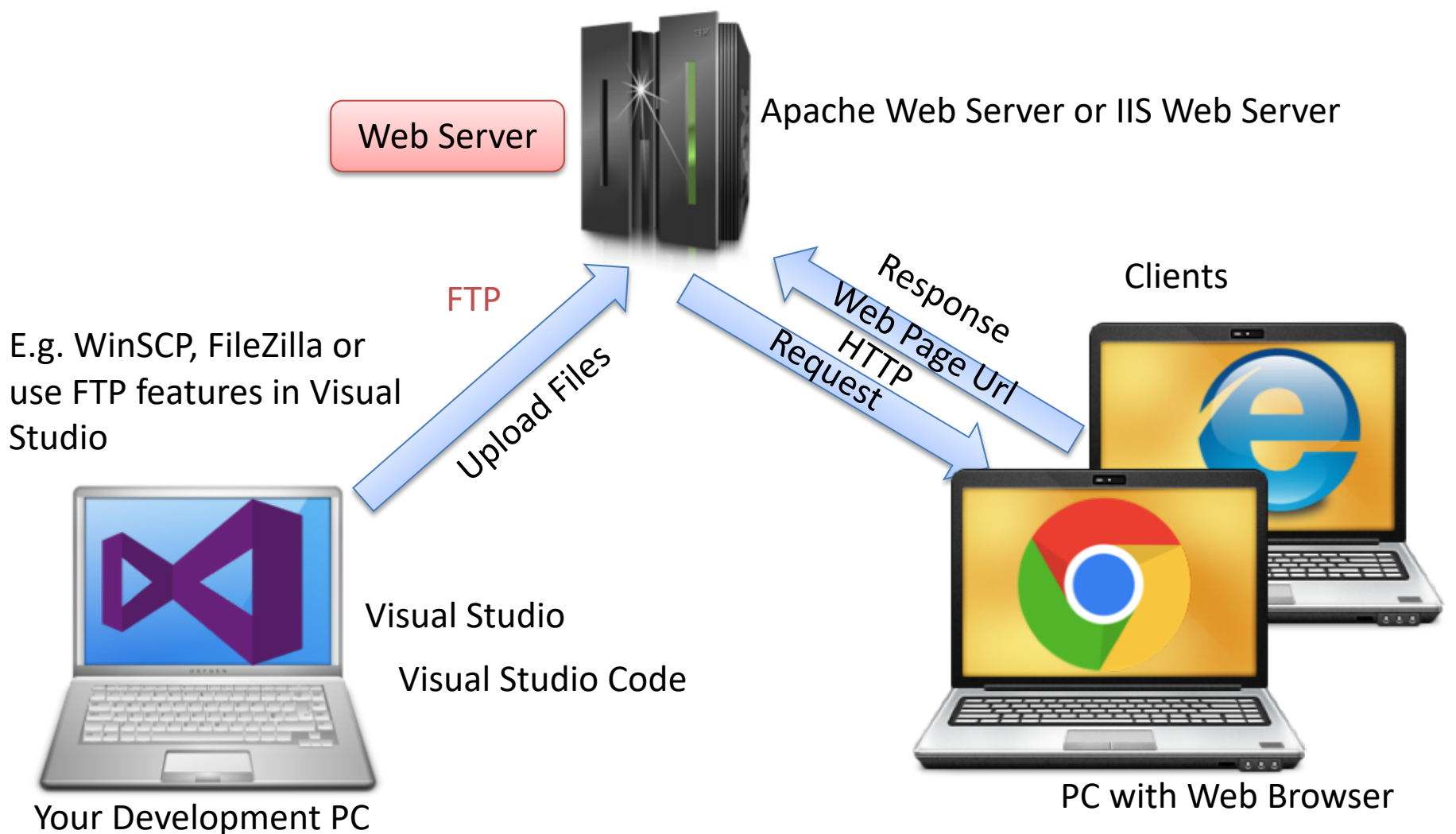

### Create a Web Site with Visual Studio

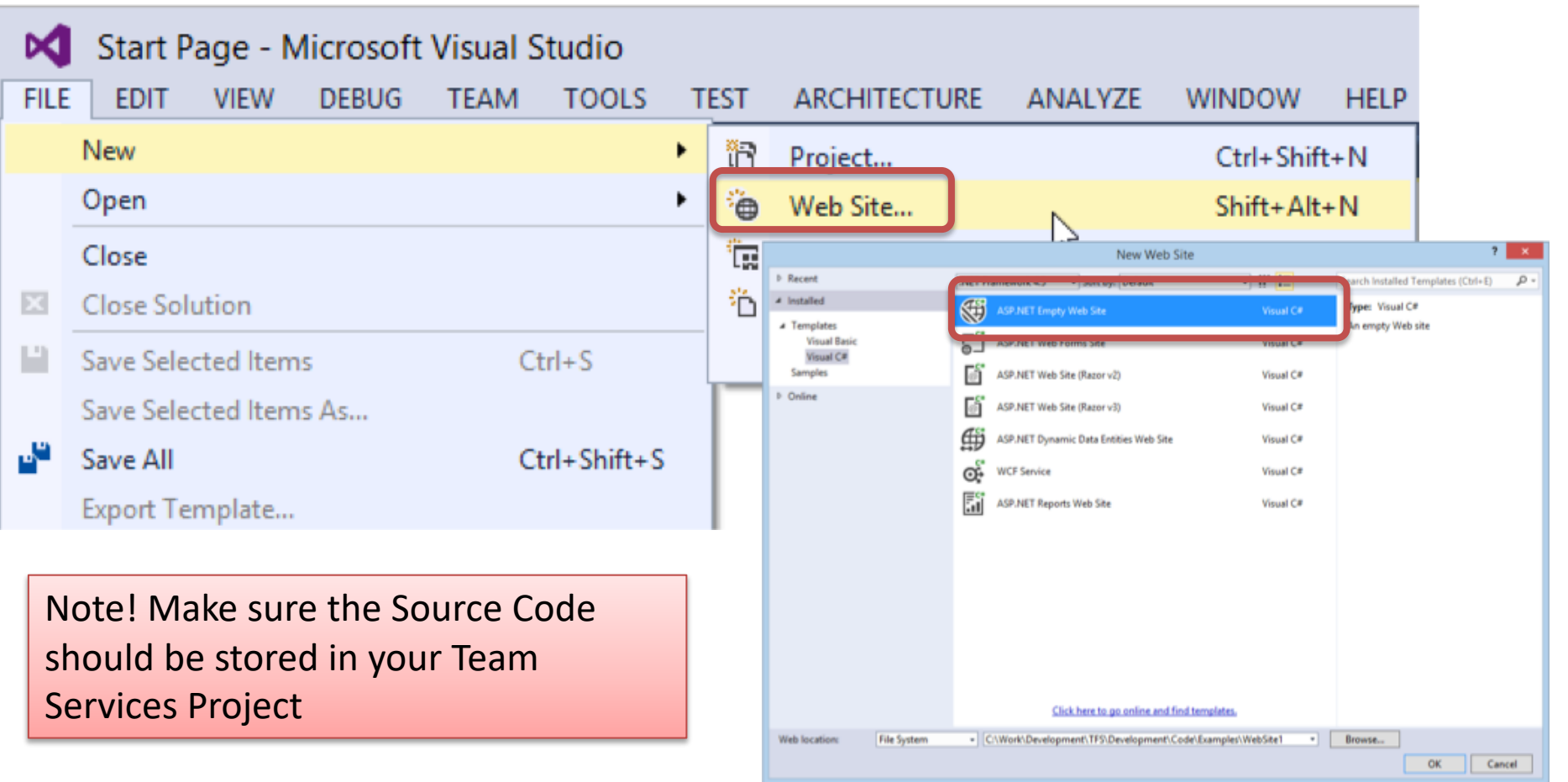

### Create a Web Site with Visual Studio

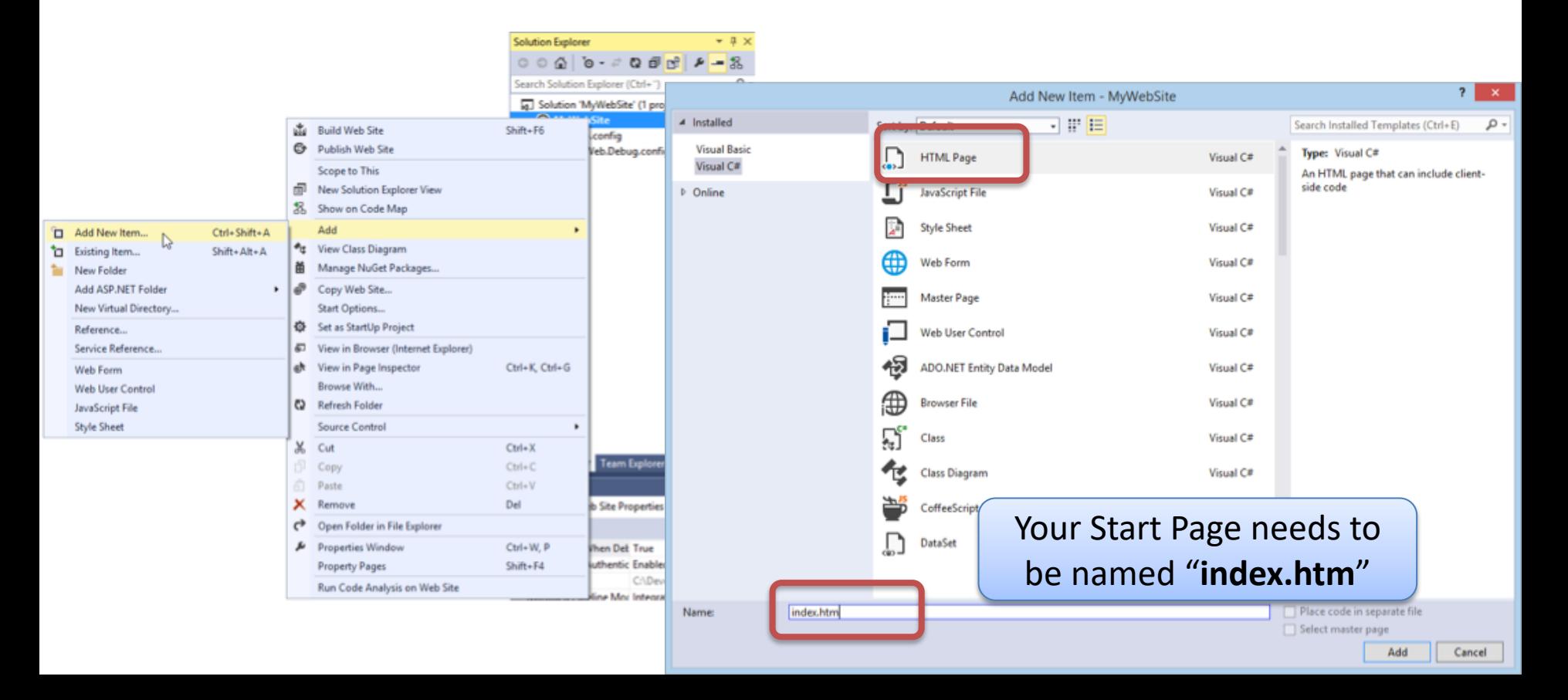

## Visual Studio HTML Editor

**Note!** Due to the brand new HTML editor in Visual Studio, static HTML files no longer has the Design|Split|Source options enabled by default.

- That's because the new HTML editor is the default editor for all HTML files with the exception of ASP.NET Web Forms files (.aspx, .ascx, .master).
- However, it is only the Web Forms editor that has support for the designer and split view.
- So all we have to do is to map our .html or .htm files to use the Web Forms editor instead of the new HTML editor.
- Simply right-click any .html/.htm file in Solution Explorer and select Open With…

### HTML Editor in Visual Studio

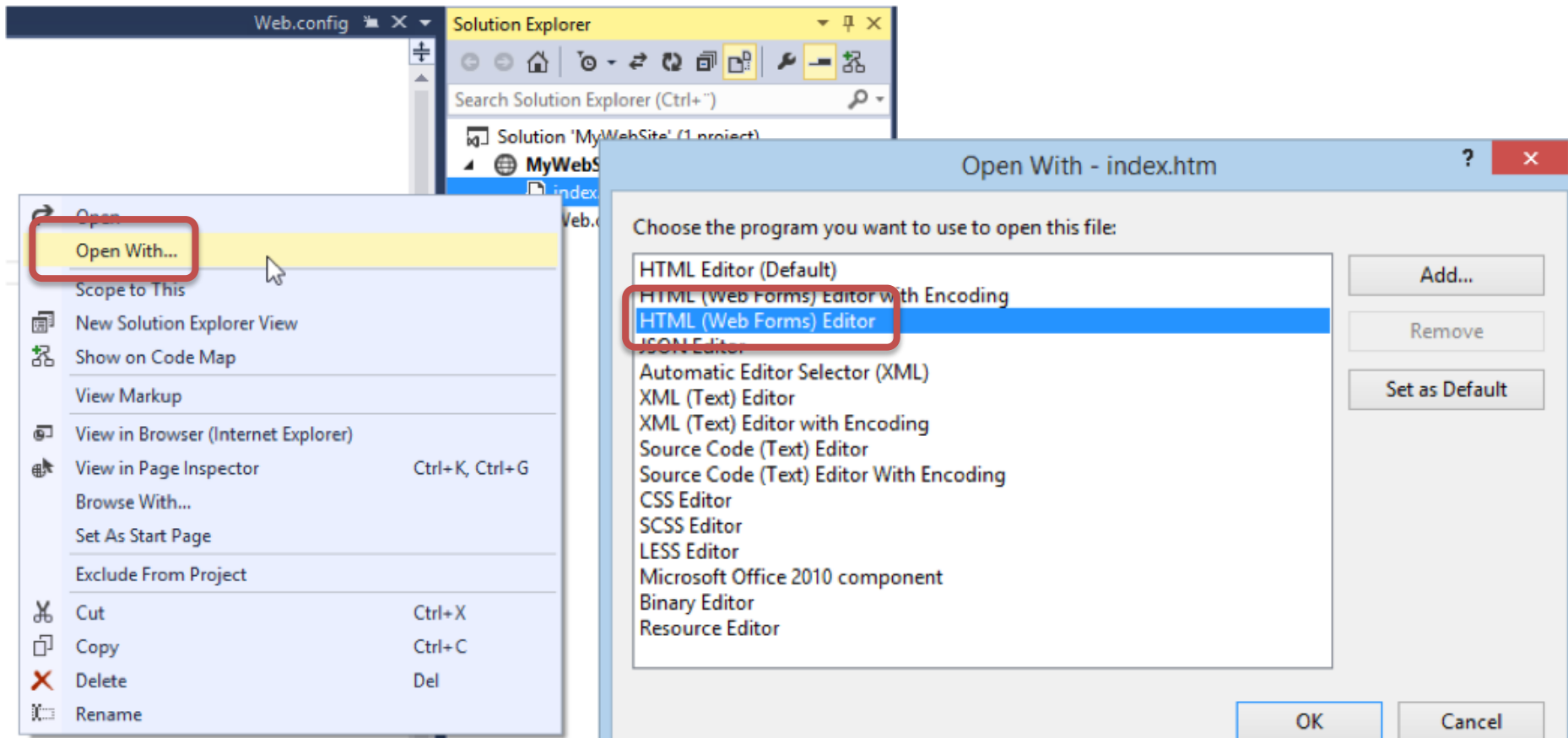

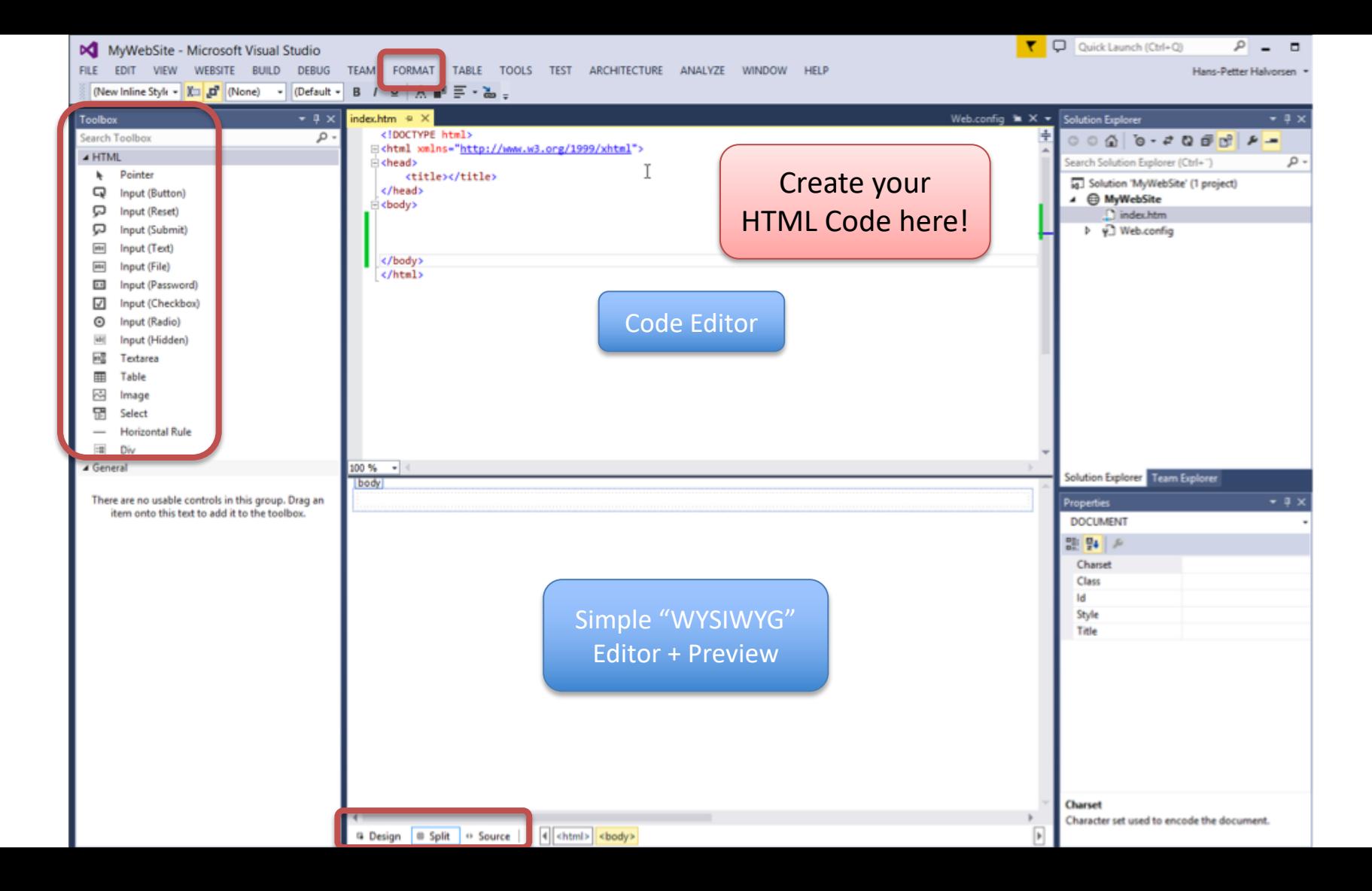

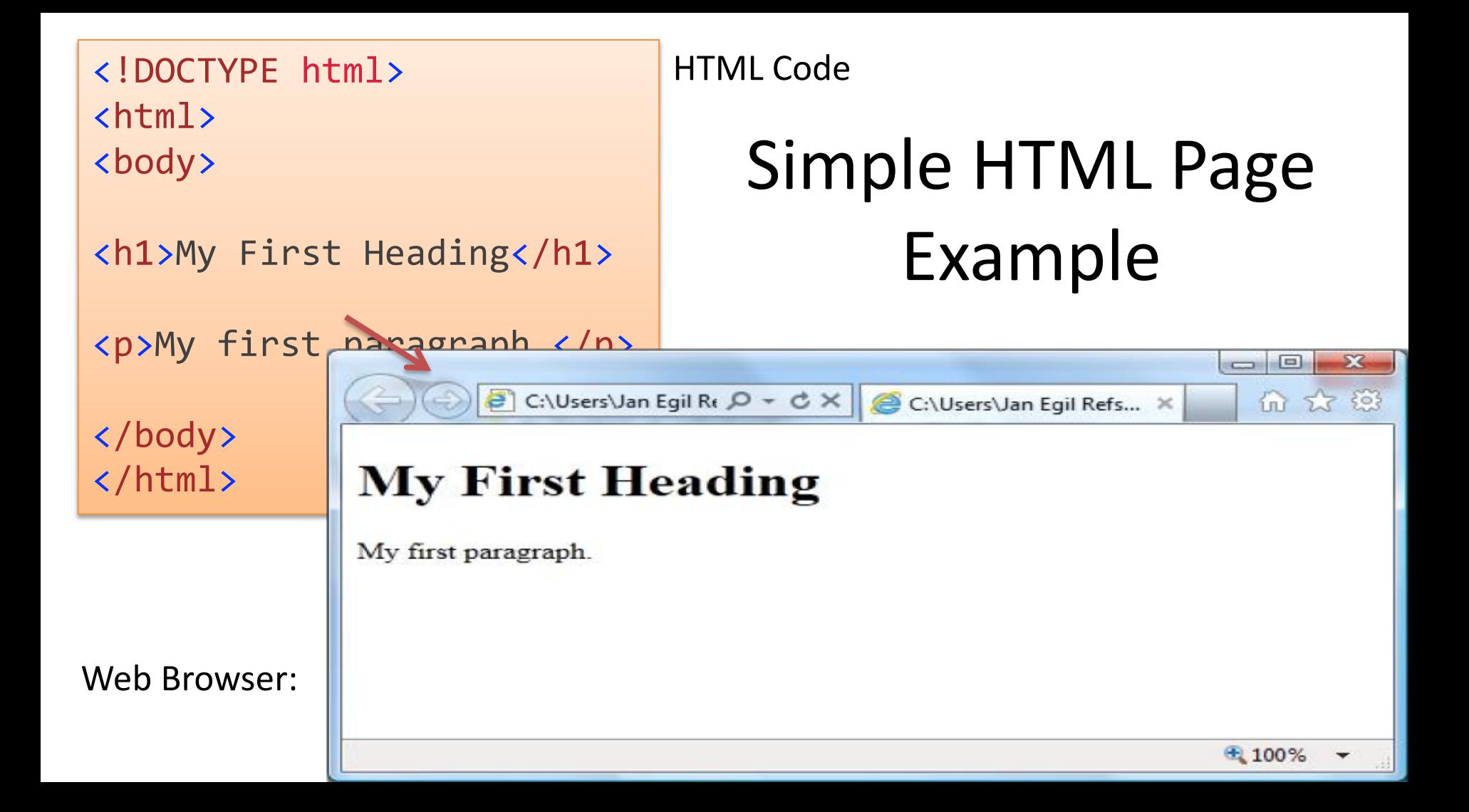

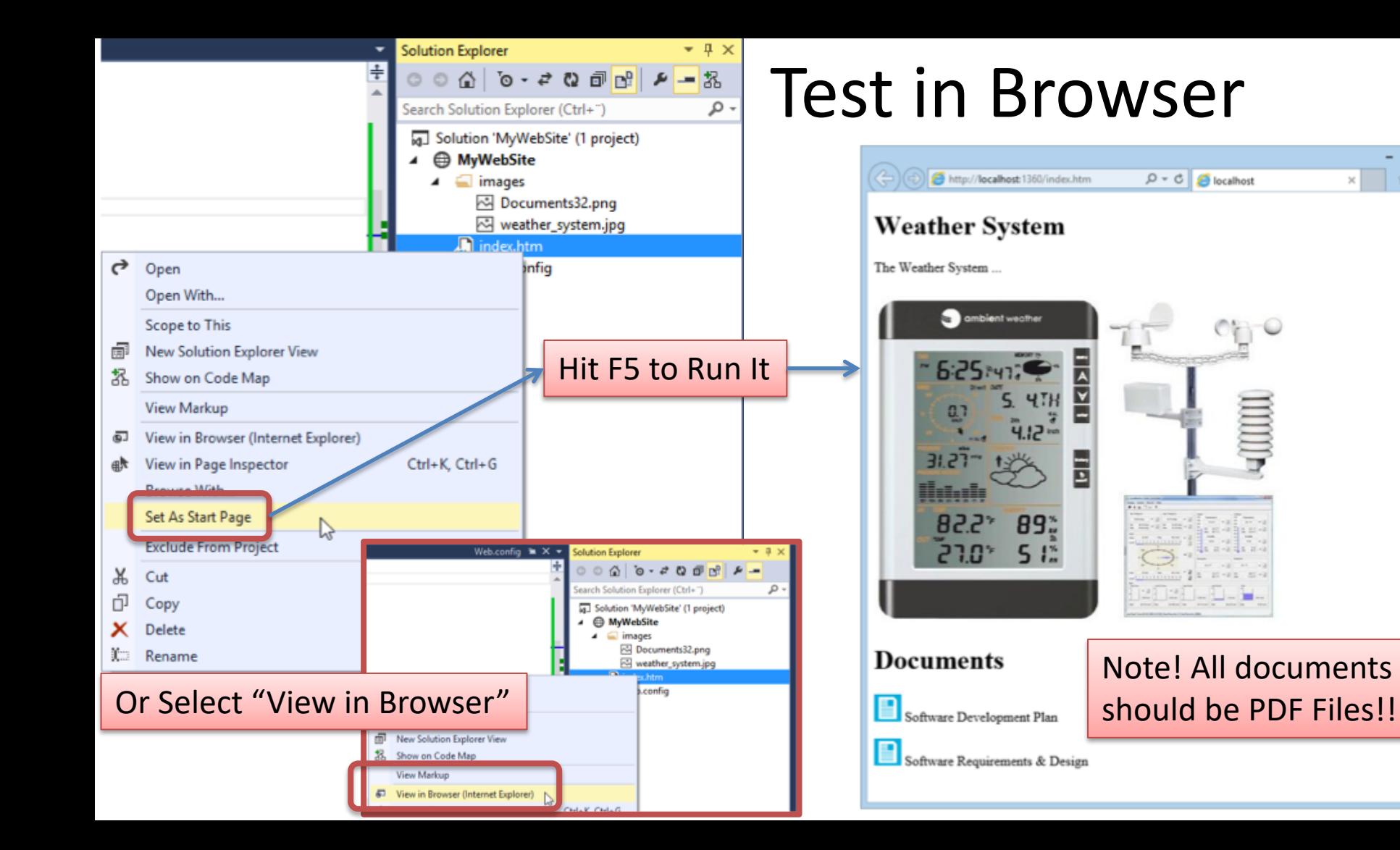

 $-$ 

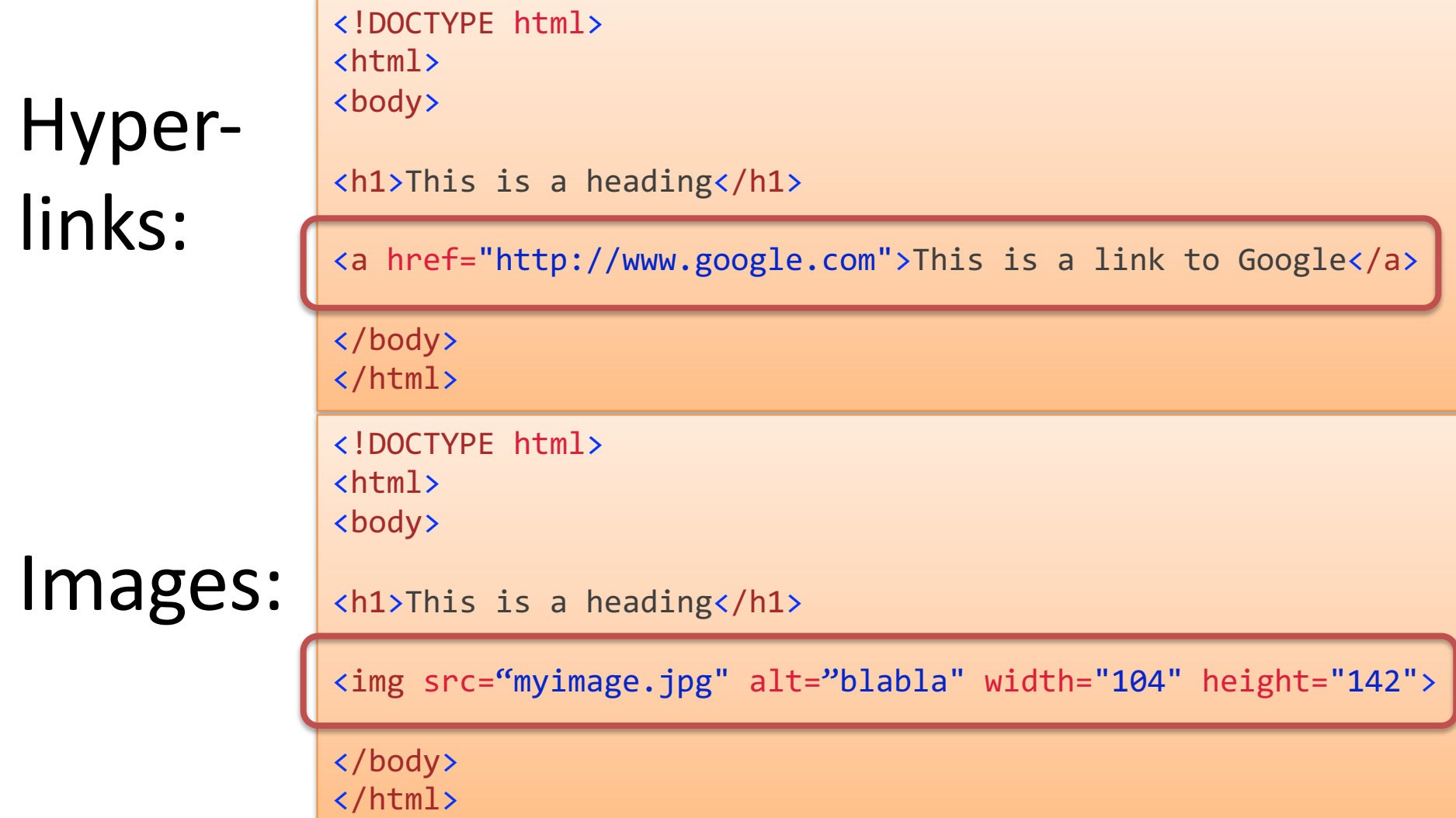

## HTML Tags Overview

Hyperlink:

<a href="http://www.google.com">This is a link to Google</a>

Bold Text:

<b>This is my Text</b>

Headers:

<h1>This is my Header</h1>

<h2>This is my Header</h2>

<h3>This is my Header</h3>

Title:

<title>This is my Title</title>

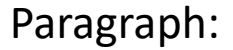

<p>My first paragraph.</p>

This is my Text <br> This is also my Text Line Break:

Comments:

<!-- Write your comments here -->

### Image:

<img src="myimage.jpg" alt="blabla" width="104" height="142">

<tr> <td>a</td> <td>b</td> <td>c</td> <td>d</td>  $\langle$ /tr> <tr> <td>e</td> <td>f</td> <td>g</td> <td>h</td>  $\langle$ /tr> <tr>  $\left\langle \text{td}\right\rangle$ i $\left\langle \text{td}\right\rangle$  $\left\langle \text{td}\right\rangle$ j $\left\langle \text{td}\right\rangle$ <td>k</td> <td>l</td>  $\langle$ /tr> </table>

## <table width="200" border="1"> | HTML Tags - Table

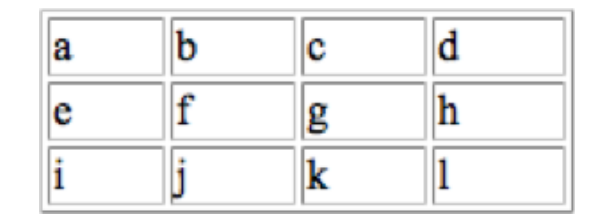

# CSS (Cascading Style Sheet)

body {

stylesheet.css:

CSS is a stylesheet language that describes the presentation of an HTML page.

myfile.htm:

```
...
<head
...
    <link rel="stylesheet" type="text/css" href="stylesheet.css" />
    ..
</head>
...
                                                       }
```

```
background-color: #d0e4fe;
}
h1 \{color: orange;
    text-align: center;
}
p {
    font-family: "Times New Roman";
    font-size: 20px;
```
### w3schools.com

## HTML

### Good Resource for creating Web Pages with HTML, CSS, JavaScript, SQL, etc.

http://www.w3schools.com

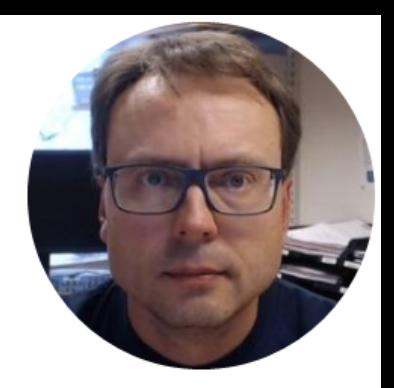

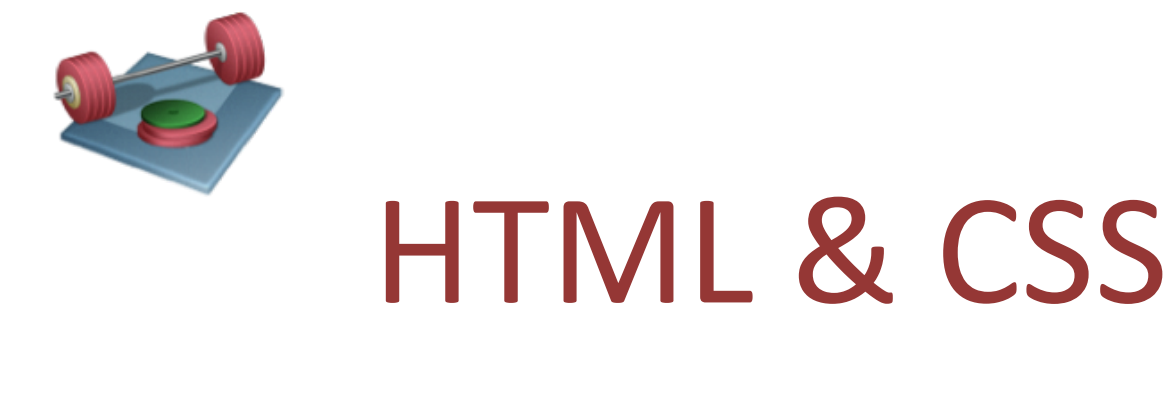

## Step by Step Example

Hans-Petter Halvorsen

#### **Weather System**

The Weather System shows data from the weather station at HSN, Porsgrunn.

Below we see the Weather System App:

We are going to make a Web Page like this:

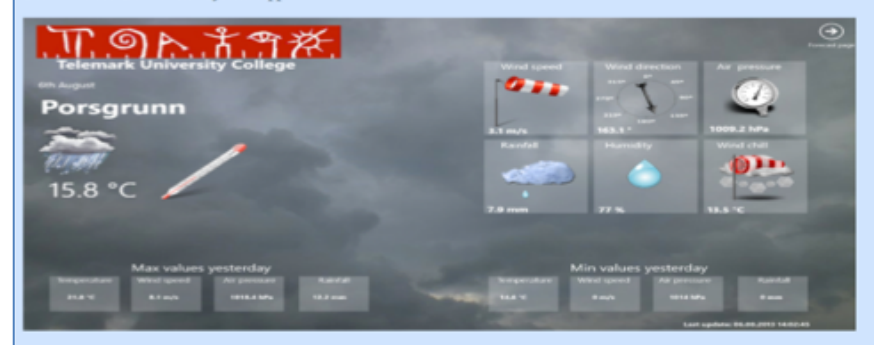

#### **System Overview**

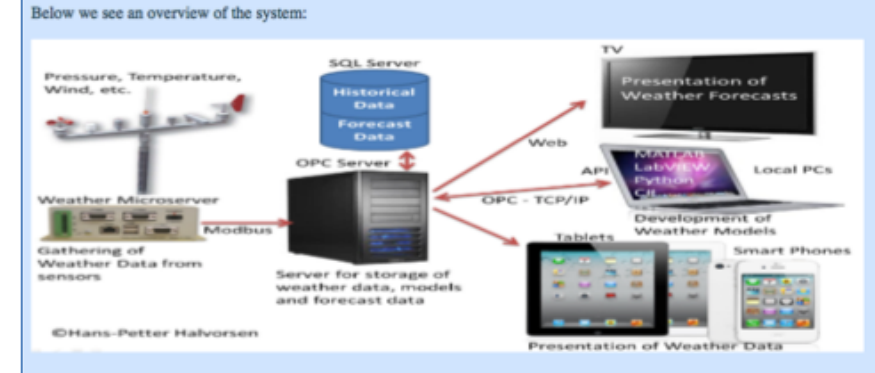

#### **Documents**

Below you will find the documents for the system:

Software Development Plan Software Requirements and Design

### Create a proper **Folder structure**, e.g.:

You should always think structure before you start coding My Web Site /css ... /documents ... /html ... /images ... /js ... index.html

## Start with an empty HTML Page

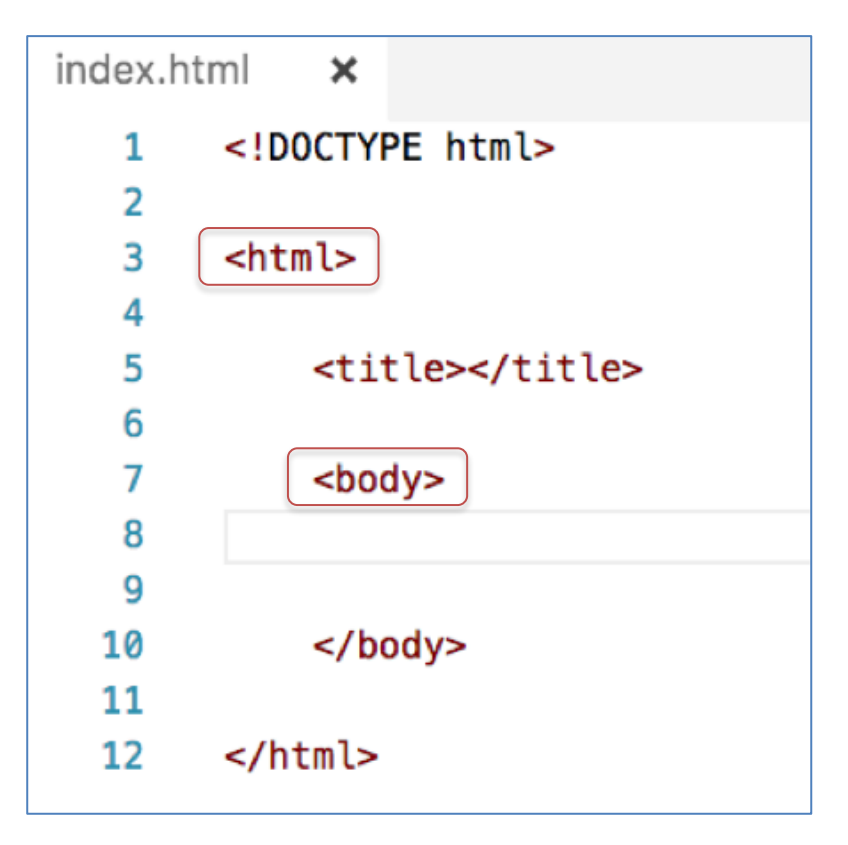

## Create Title, Header and Text

### **Weather System**

The Weather System shows data from the weather station at HSN, Porsgrunn.

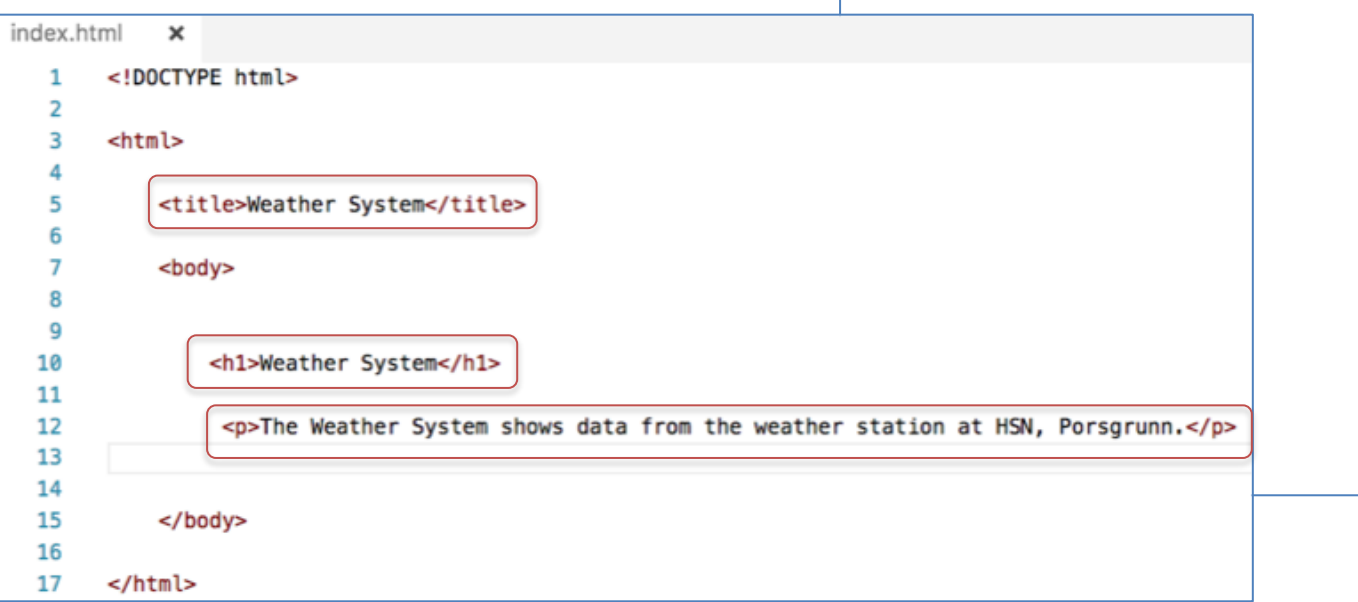

#### index.html  $\mathbf x$

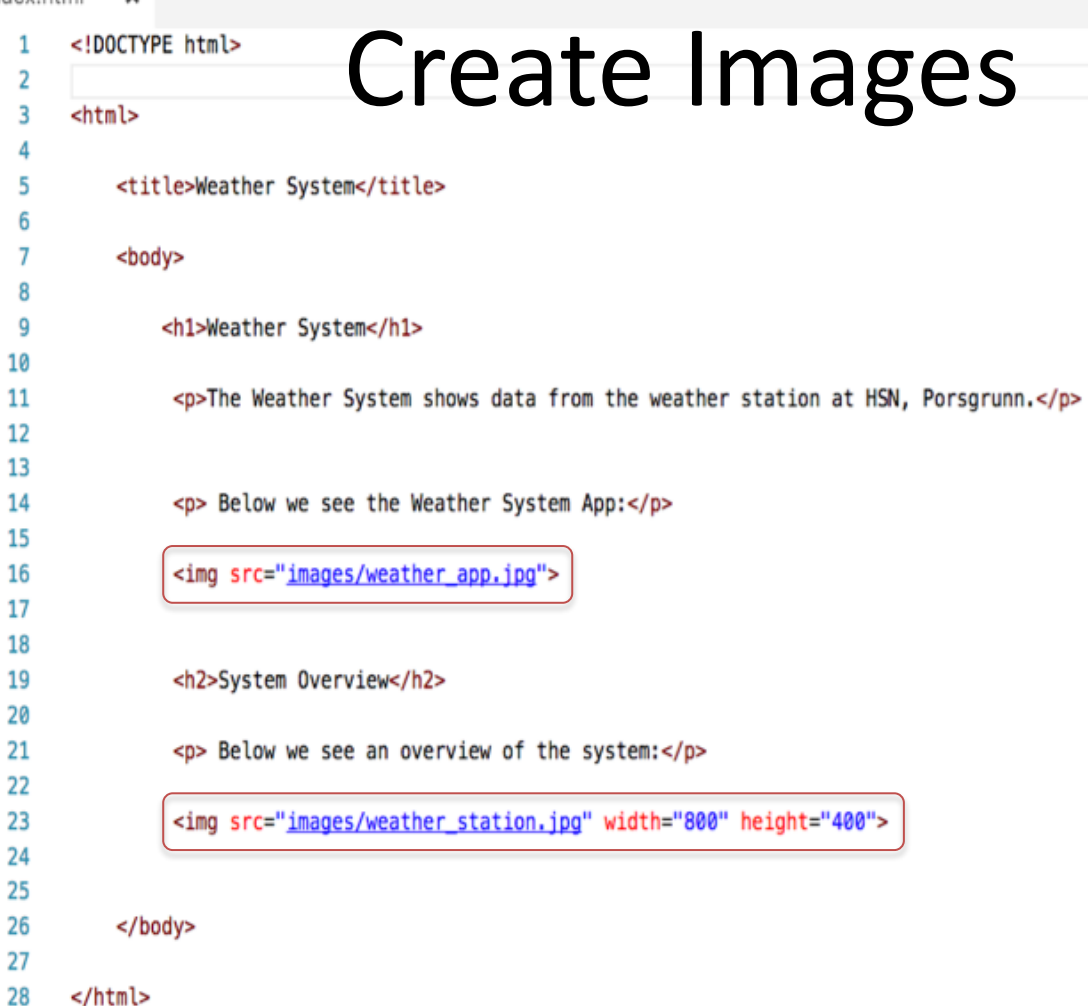

#### **Weather System**

The Weather System shows data from the weather station at HSN, Porsgrunn.

Below we see the Weather System App:

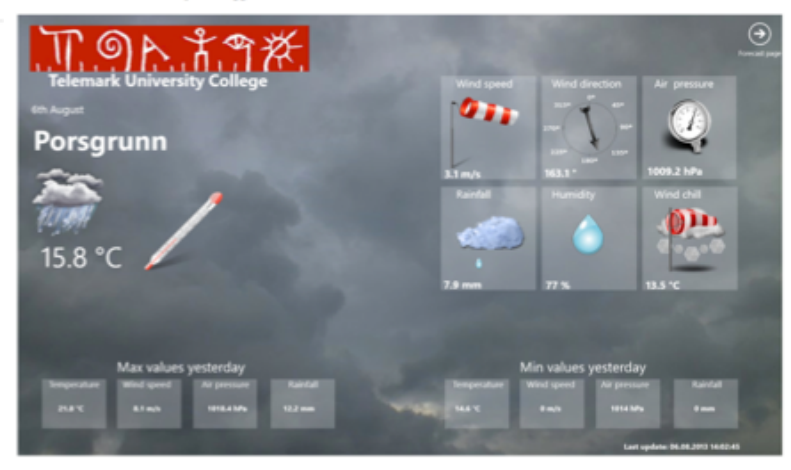

#### **System Overview**

Below we see an overview of the system:

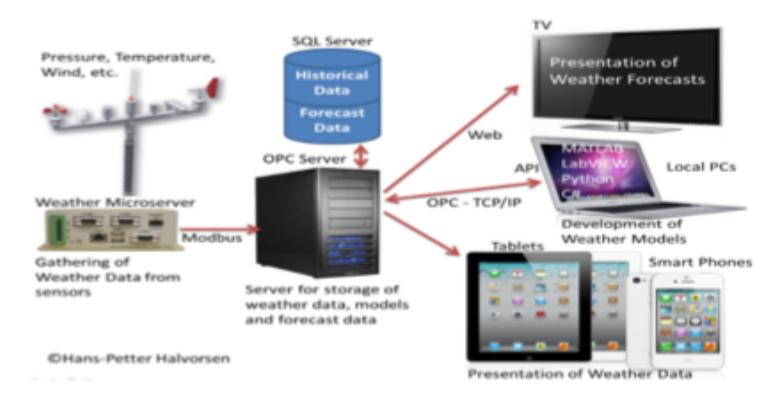

## **Create Hyperlinks**

<pogy> <h1>Weather System</h1> 10  $\overline{11}$ <p>The Weather System shows data from the weather station at HSN, Porsgrunn.</p> 13 <p> Below we see the Weather System App:</p> 15 16 <ing src="images/weather\_app.jpg" width="800" height="300"> <h2>System Overview</h2> 19 20 <p> Below we see an overview of the system:</p> 22 23 <ing src="images/weather\_station.jpg" width="800" height="300"> 24 25 26 <h2>Documents</h2> 27 <p> Below you will find the documents for the system:</p> 28 29 <a href="documents/software\_development\_plan.pdf" target=\_blank"">Software Development Plan</a> 30 31 32  $<$ /br> 33 34 <a href="documents/software\_requirements\_design.pdf" target=\_blank"">Software Requirements and Design</a> 35 36 37 </body> 38

39 </html>

index.html

 $\mathbf x$ 

### Hyperlinks can be other web pages, documents, etc.

#### **Weather System**

The Weather System shows data from the weather station at HSN, Porsgrunn.

Below we see the Weather System App:

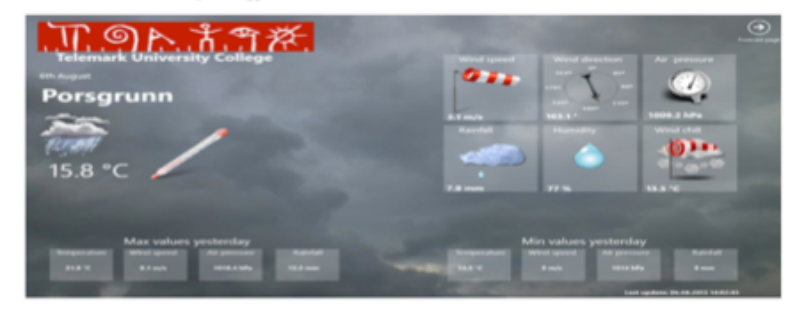

#### **System Overview**

Below we see an overview of the system:

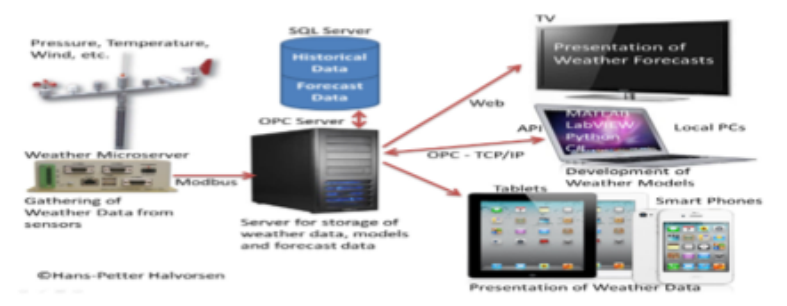

#### **Documents**

Below you will find the documents for the system:

Software Development Plan Software Requirements and Design

### Learn more HTML

• https://www.w3schools.com/html

## CSS

- CSS is a language that describes the style of an HTML document. body f
- CSS describes how HTML elements should be displayed.
- Examples: Font Size, Colors, Alignment, etc.

```
background-color: lightblue;
}
h1 {
    color: white;
    text-align: center;
F
p ffont-family: verdana;
    font-size: 20px;
ŀ
```
## Inline CSS

• The CSS in part of the HTML file

<style>

..

</style>

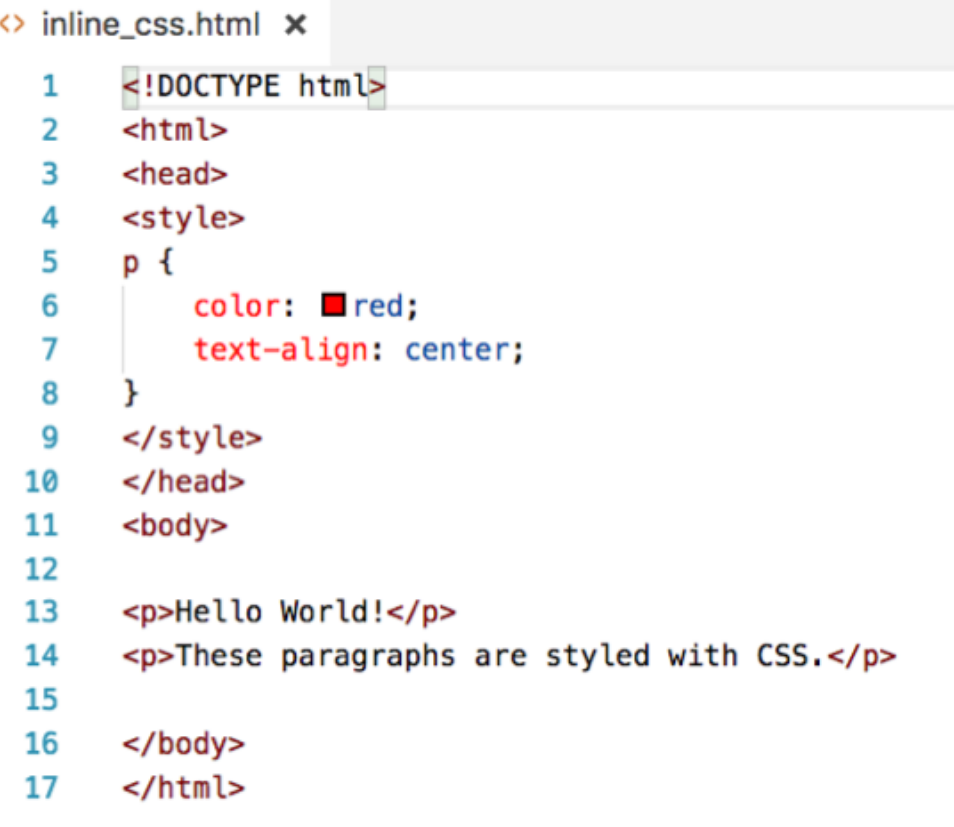

### External CSS File

body 1 2  $\mathcal{F}$ 3 color:  $\blacksquare$ #153744; 4 background-color: □#d0e4fe 5  $\mathcal{F}$ 6 7  $h1$ 8 ſ 9  $color:$   $\blacksquare$  red; 10 text-align: center  $\mathbf{r}$ 11 12  $h2$ 13  $\mathbf{f}$ 14 15  $color:$   $\blacksquare$ blue; 16 text-align: center 17 ŀ 18 19

stylesheet.css **x** 

index.html

Here you see a simple example:

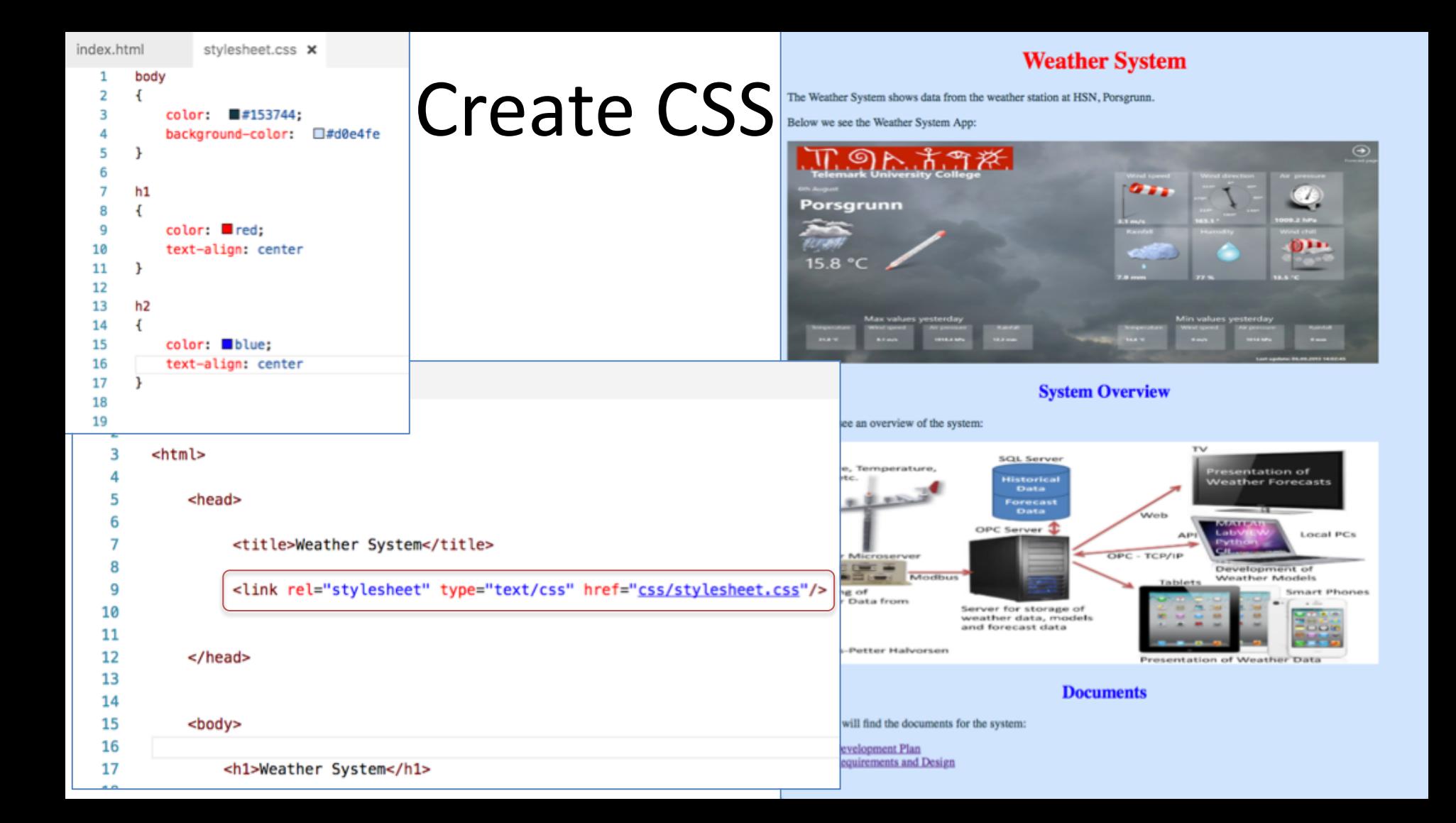

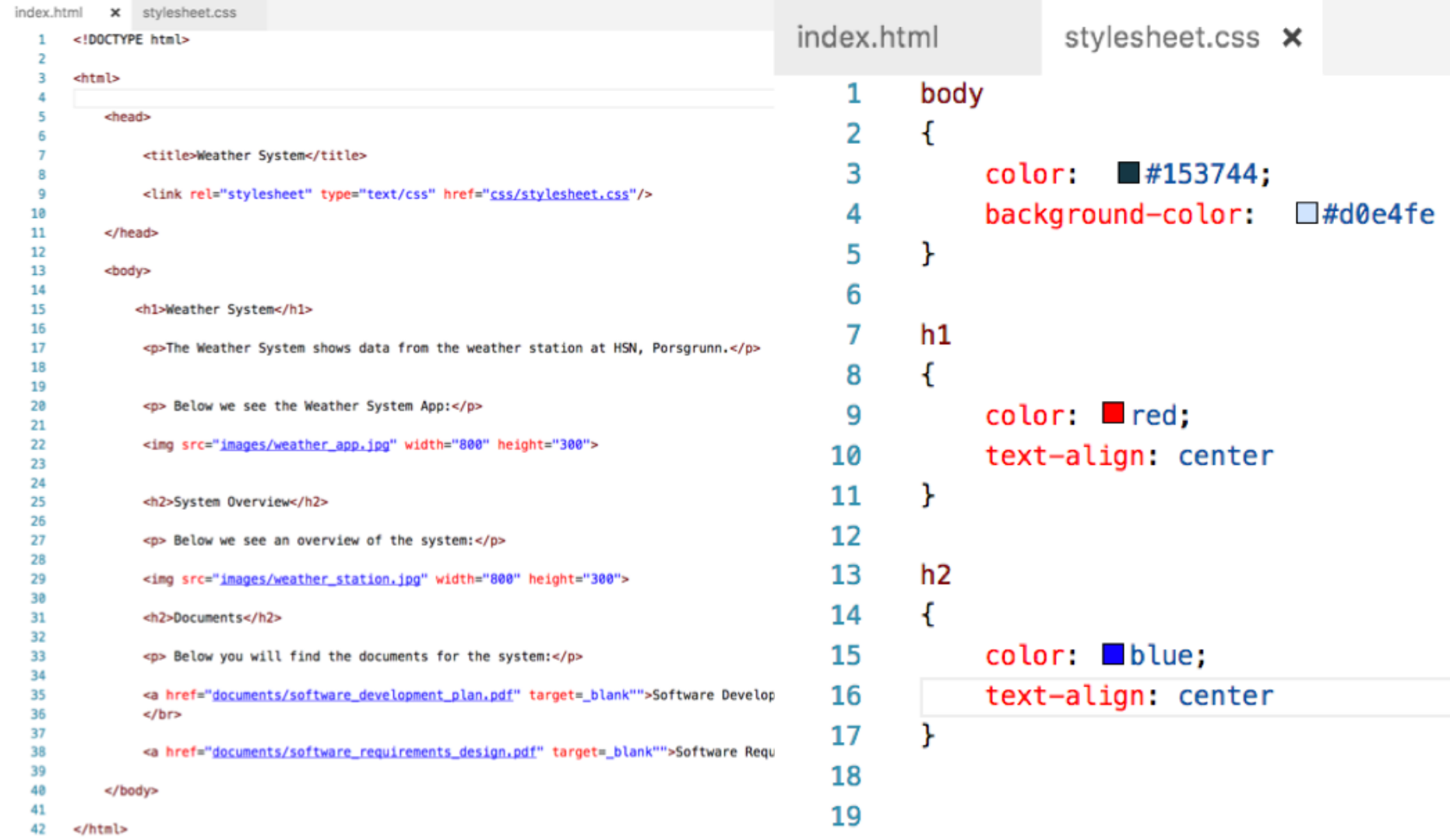

#### **Weather System**

The Weather System shows data from the weather station at HSN, Porsgrunn.

Below we see the Weather System App:

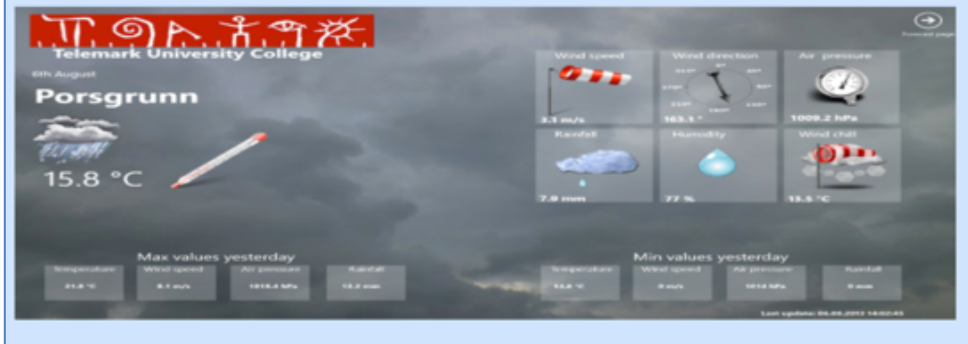

**System Overview** 

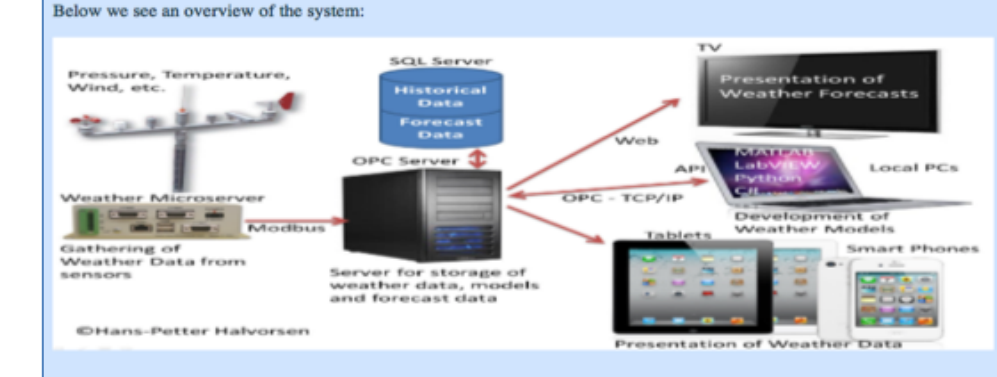

**Documents** 

Below you will find the documents for the system:

Software Development Plan Software Requirements and Design

Explore!

### Find Colors, Font Sizes, etc. that fits your system

### Learn more CSS

• https://www.w3schools.com/css/

### Bootstrap

Bootstrap is the most popular HTML, CSS, and JavaScript framework for developing responsive, mobile-first web sites.

Bootstrap is completely free to download and use!

http://www.w3schools.com/bootstrap/

index\_bootstrap.html x

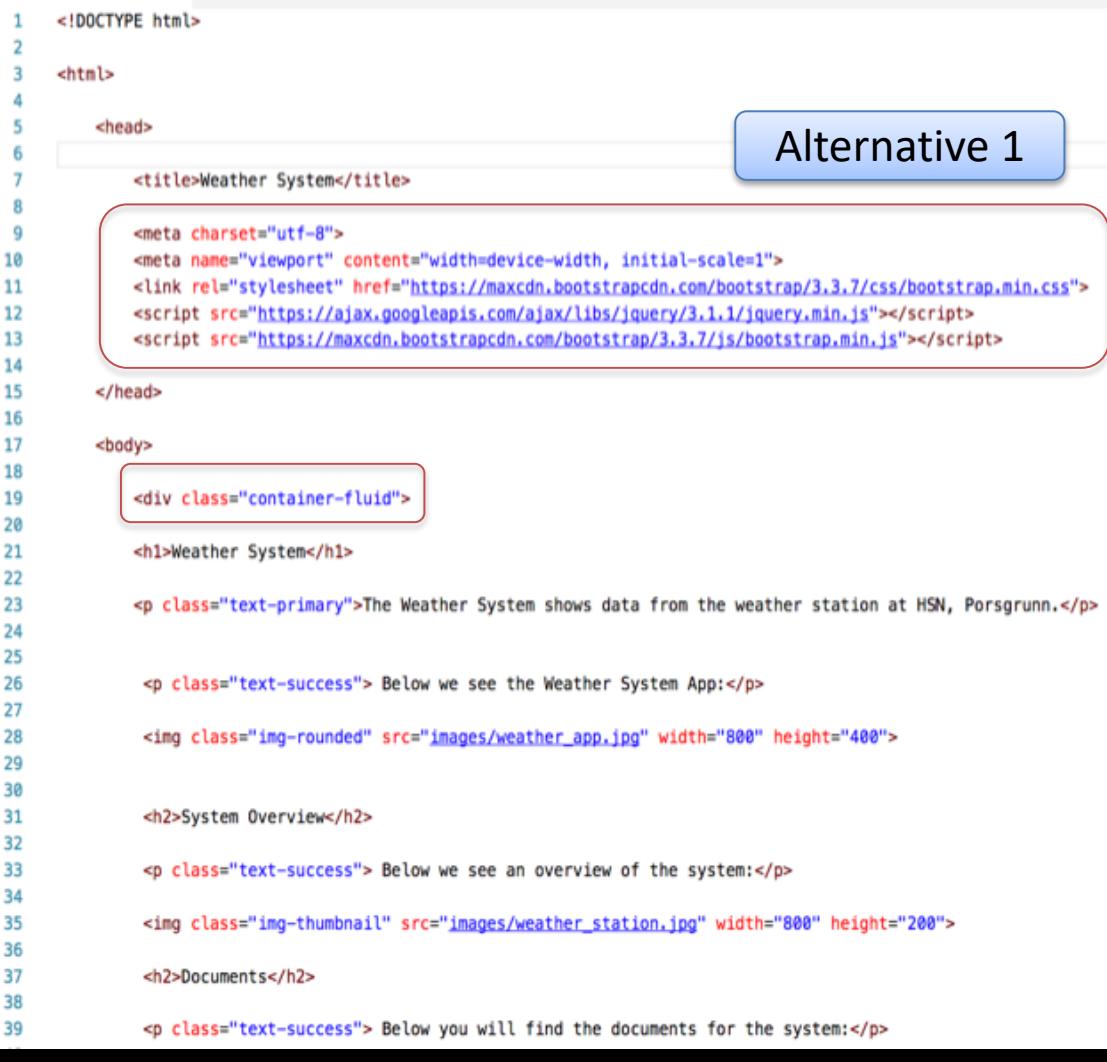

#### **Weather System**

The Weather System shows data from the weather station at HSN, Porsgrunn.

Below we see the Weather System App:

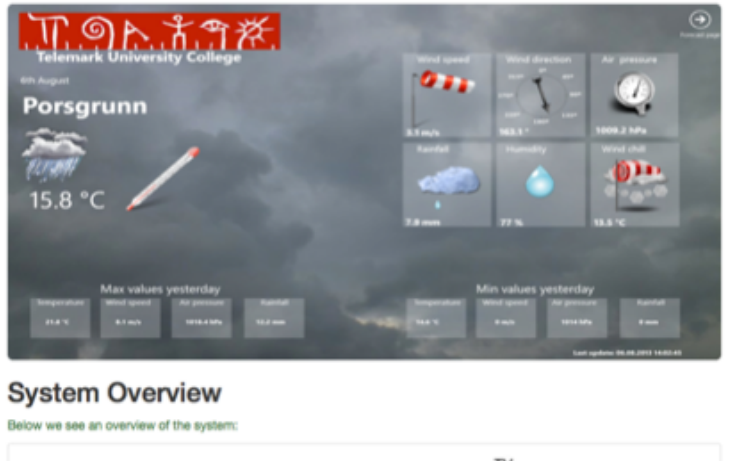

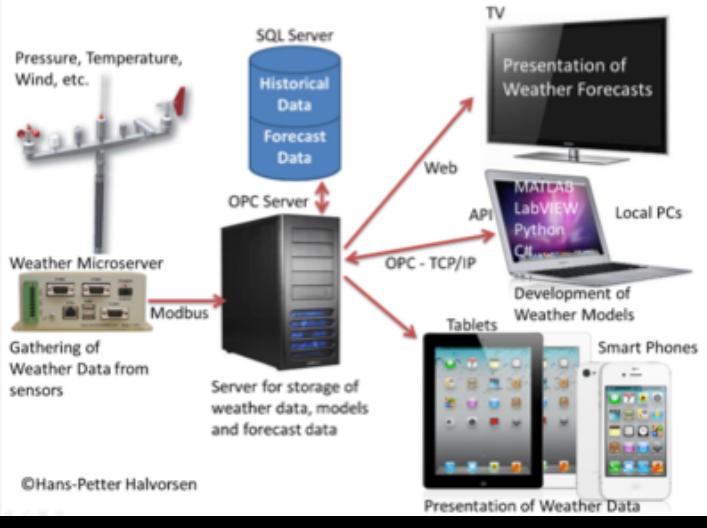

#### index\_bootstrap2.html index bootstrap2.html x rQ  $\blacksquare$ <! DOCTYPE html> Alternative 2  $<$ html> <head> <title>Weather System</title> <meta charset="utf-8"> q <meta name="viewport" content="width=device-width, initial-scale=1"> <link rel="stylesheet" href="css/bootstrap.css"> <script src="js/jquery-1.11.3.min.js"></script> <script src="js/bootstrap.js"></script> </head> <body> 19 <div class="container-fluid"> <h1>Weather System</h1> <p class="text-primary">The Weather System shows data from the weather station <p class="text-success"> Below we see the Weather System App:</p> <img class="img-rounded" src="images/weather app.jpg" width="800" height="400"  $20$ Ln 1, Col 1 Spaces: 4 UTF-8 LF HTML

#### **Weather System**  $\cdots$ The Weather System shows data from the weather station at HSN, Porsgrunn. Below we see the Weather System App: `<u>ግሉ አግ</u>ጽ  $011$  $T_1$ **Porsgrunn** أتستط p., 15.8 °C Max values yesterday

#### **System Overview**

Below we see an overview of the system:

⊕

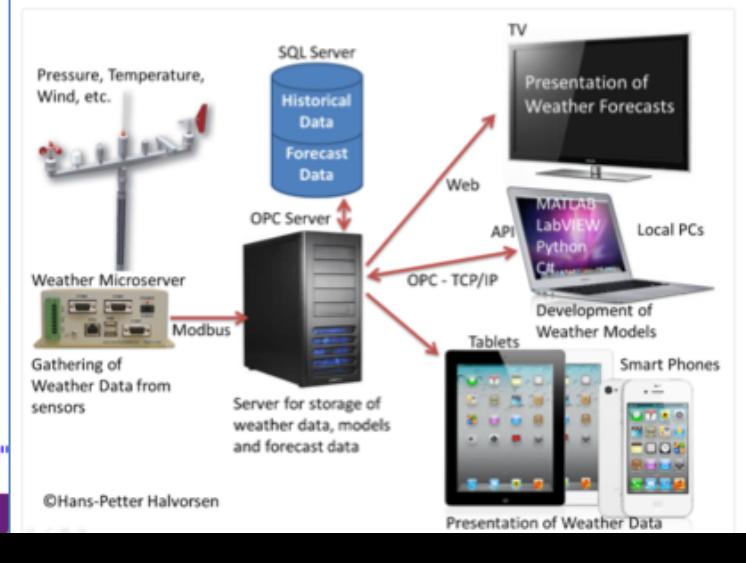

### Explore!

### With CSS and Bootstrap you have endless possibilities

### **Weather System**

The Weather System shows data from the weather station at HSN, Porsgrunn.

Below we see the Weather System App:

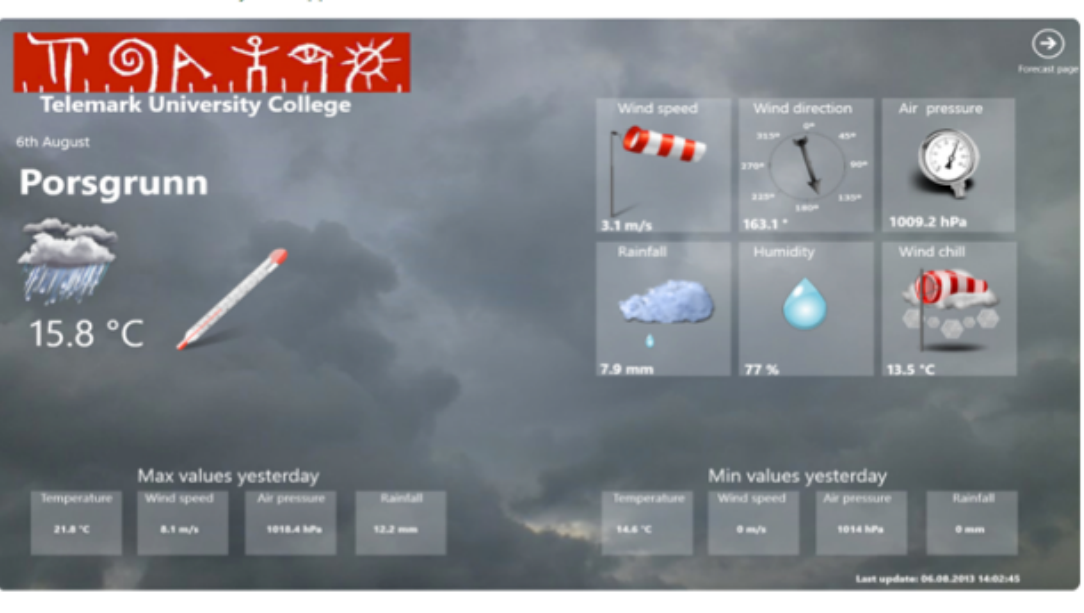

### **Documents**

Below you will find the documents for the system:

**Software Development Plan** 

**Software Requirements and Design** 

http://www.halvorsen.blog

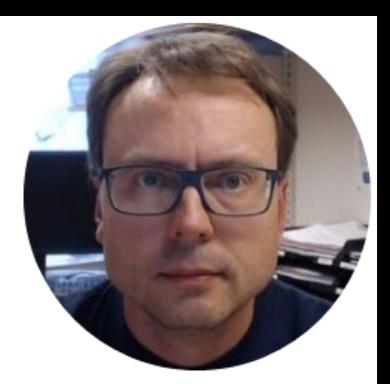

# FTP

## File Transfer Protocol

Hans-Petter Halvorsen

### Web Server

- You need to deploy your files to the Web Server
- Typically you use a FTP program
	- You need to know the Host Name, and a User Name and a Password

### Server-side

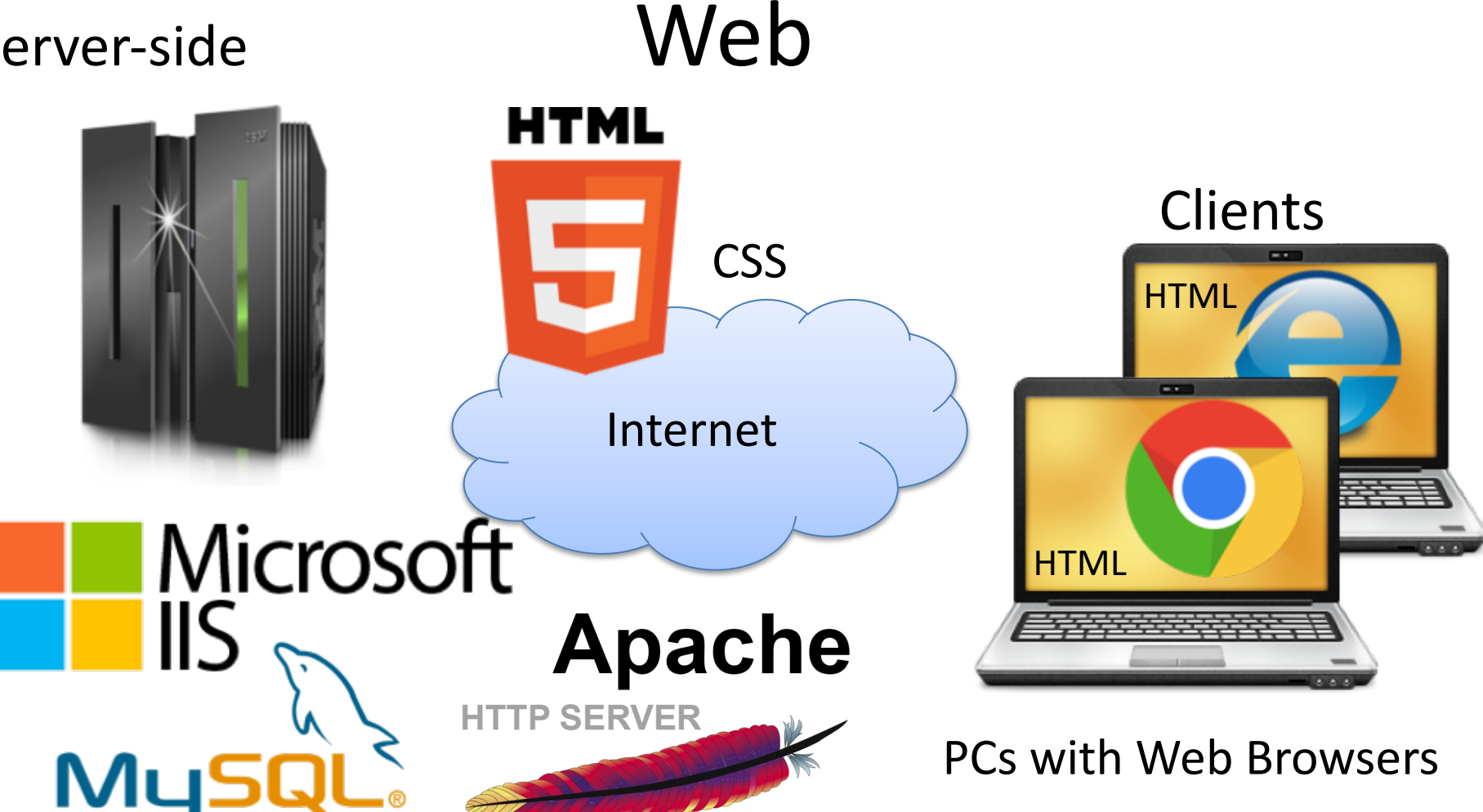

### FTP Software

- WinSCP
	- https://winscp.net
- FileZilla
	- https://filezilla-project.org

### Hans-Petter Halvorsen

University of Southeast Norway

www.usn.no

E-mail: hans.p.halvorsen@usn.no

Web: https://www.halvorsen.blog

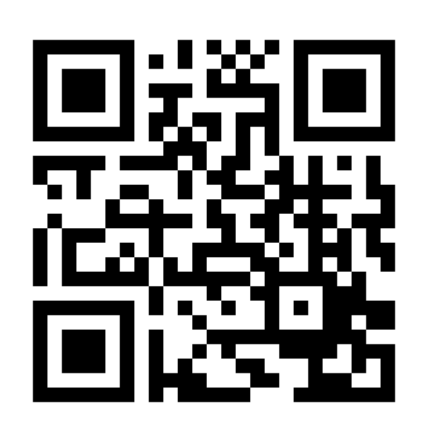

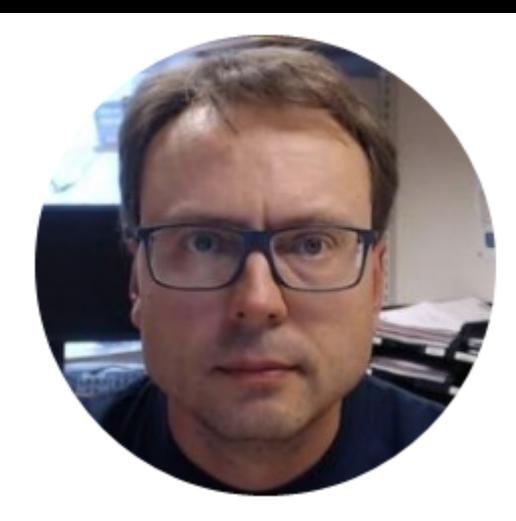